## How to update your home address and PPSN

If you have been contacted by the Admissions department in NCI to update your address and/or PPSN please follow the instructions below to do so.

- 1. Go to [www.ncirl.ie](http://www.ncirl.ie/) and scroll down until you see the following icons
- 2. Click on My Details

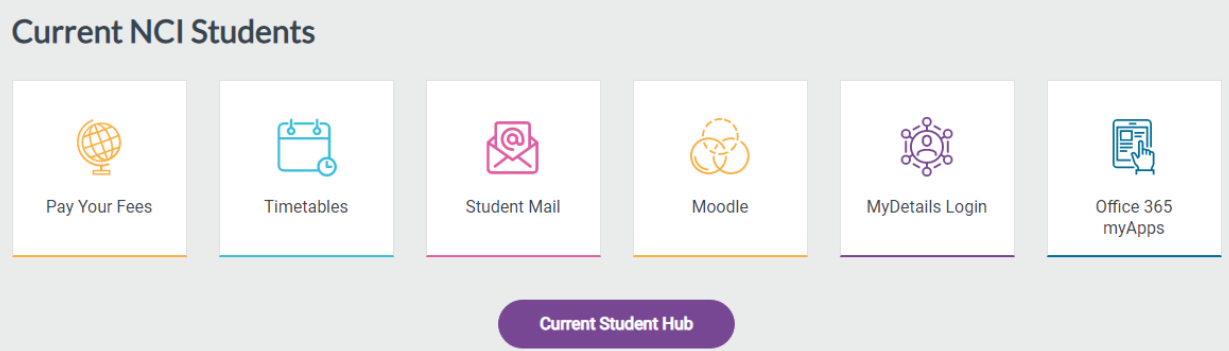

- 3. To login your username is x + student number i.e. x20000000. Your passwords is your network username and password.
- 4. When you have successfully logged in you will see your name in the upper right hand corner, click on this to proceed.

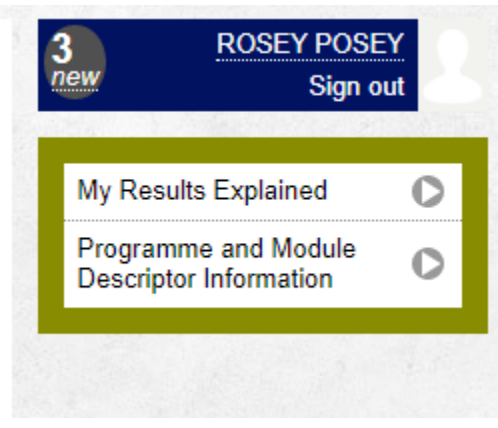

## Edit Address

1. To edit your home address click on the pencil icon

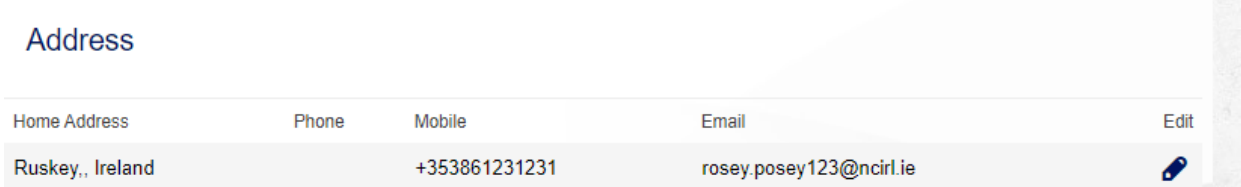

2. You must fill in a value for both the fields below.

## **Home Address**

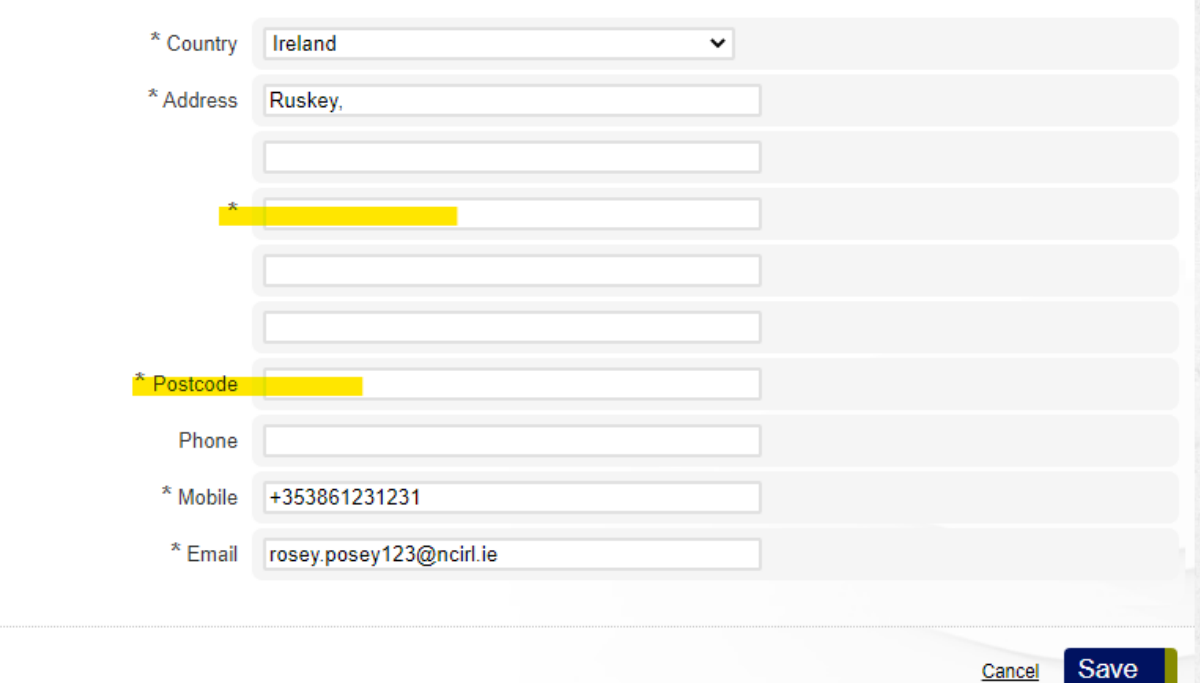

- 3. If your home address is in Ireland and you do not know your Eircode you can go to **Eircode** [finder.](https://finder.eircode.ie/#/)
- 4. Click Save.

1. To edit your PPSN click on the edit button in the profile section

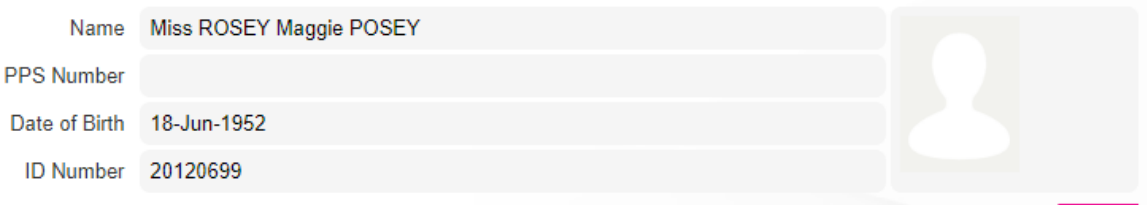

2. Input your ppsn and click Save.

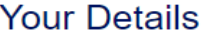

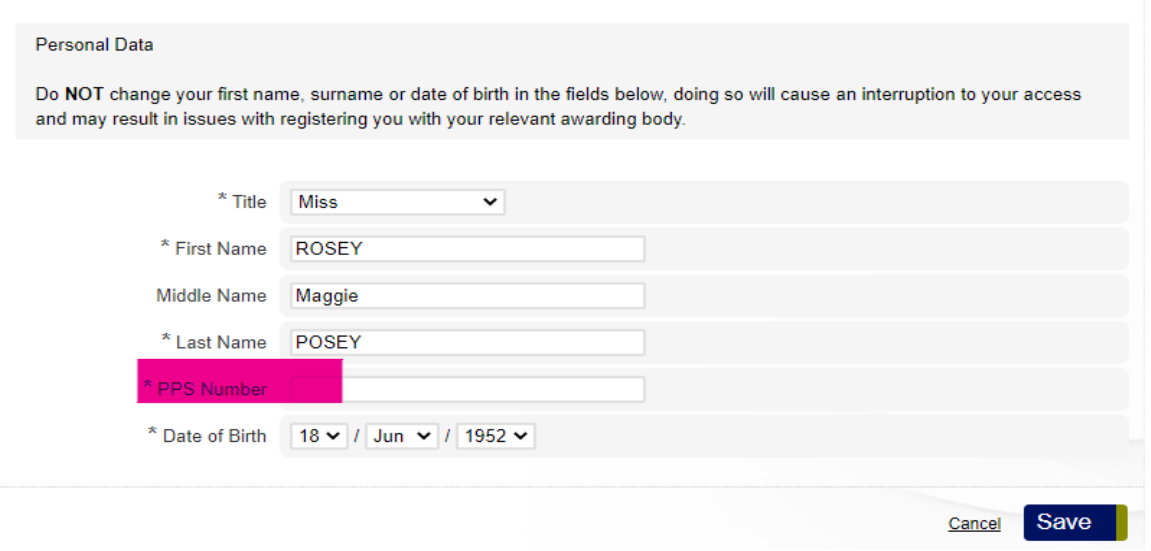

- 3. If you do not have a PPSN because you are an international student please ignore.
- 4. If your PPSN is not being accepted please contact [admissions@ncirl.ie](mailto:admissions@ncirl.ie) and we will get in touch with you directly.

## **IMPORTANT**

\*\*If you notice an issue with your first name, surname or DOB please email [admissions@ncirl.ie](mailto:admissions@ncirl.ie) and we will contact you directly regarding updating this information. DO NOT UPDATE THIS HERE UNDER ANY CIRCUMSTANCES\*\*